# **Blackboard Test Bank Import and Quiz Creation**

Introduction: This guide will walk you through downloading a test bank, uploading it into Blackboard, and creating a quiz.

## Accessing Downloadable Test Banks

1. Start by logging into your Evolve account at evolve.elsevier.com. On your My Evolve page, click into your resource.

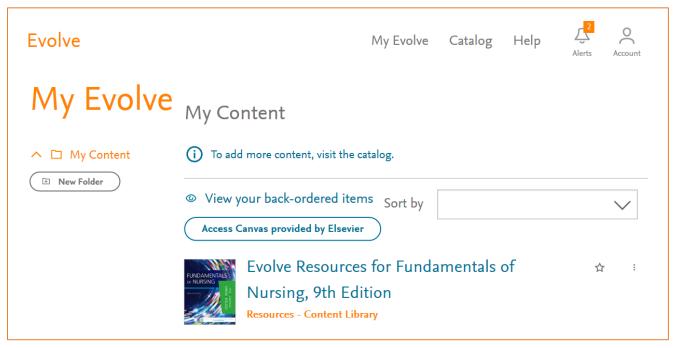

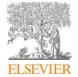

2. Inside of your resource, click into the **Instructor Resources** folder.

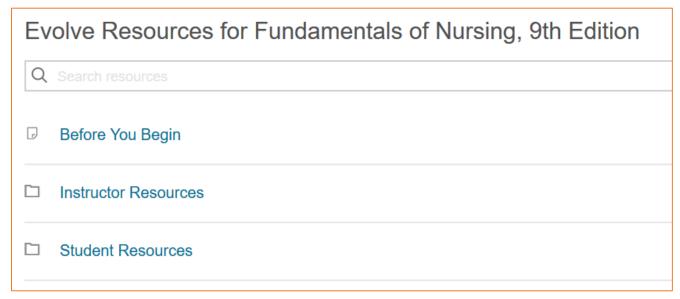

3. Inside the Instructor Resource folder, click into the folder labeled **Test Banks**. For most resources, this will be listed toward the bottom of the screen.

|   | TEACH for Nurses          |
|---|---------------------------|
|   | Test Bank                 |
| J | Download by Resource Type |

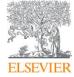

**Need Help?** Visit the Evolve Support Center at <u>evolvesupport.elsevier.com</u> ©2017 ELSEVIER. All rights reserved. 2017 V1.00:Insert Title Here 4. The Test Bank folder will contain two types of link. For uploading into your LMS, you will want to click the chapter test banks marked "Download."

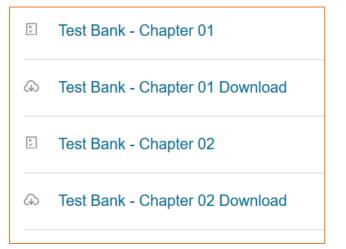

5. Save the file to your computer.

| 🗊 Save As                                                                           |                  |                                                            |                           |                  |                                  |
|-------------------------------------------------------------------------------------|------------------|------------------------------------------------------------|---------------------------|------------------|----------------------------------|
| ← → ~ ↑ 🖡                                                                           | > This PC        | > Downloads                                                | ٽ ~                       | Search Downloads | م                                |
| Organize 👻 Ne                                                                       | w folder         |                                                            |                           |                  |                                  |
| <ul> <li>Quick access</li> <li>Dropbox</li> <li>This PC</li> <li>Network</li> </ul> |                  | ne<br>Test_Bank_Caregiving_i_i7969663d1f<br>TestBank.imscc | 82e947b0f7c56cdc39f040.im |                  | Type<br>IMSCC File<br>IMSCC File |
| File name:                                                                          | <<br>Test_Bank_( | Chapter_01_i_if00278e27371941b232eb                        | a09aa9eb105.imscc         |                  |                                  |
| Save as type:                                                                       | IMSCC File (.    | imscc)                                                     |                           |                  |                                  |
| ∧ Hide Folders                                                                      |                  |                                                            |                           | Save             | Cancel                           |

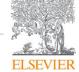

## Importing Question Banks Into Blackboard

- 1. Log into Blackboard and click into your Course.
- 2. On the Control Panel, click Course Tools and then Tests, Surveys, and Pools

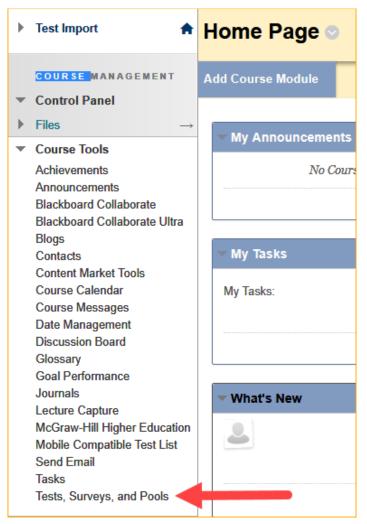

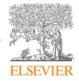

3. To import the Test Banks, choose Tests.

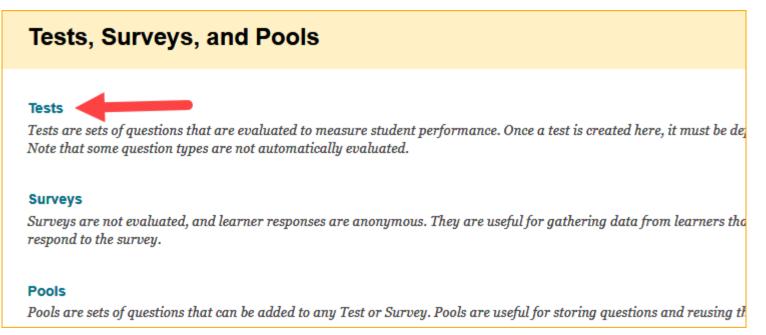

4. On the Tests screen, click on Import Test.

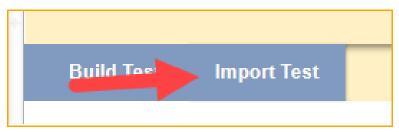

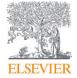

**Need Help?** Visit the Evolve Support Center at <u>evolvesupport.elsevier.com</u> ©2017 ELSEVIER. All rights reserved. 2017 V1.00:Insert Title Here

5. Click **Browse My Computer**, and then navigate to where you saved the .imscc test bank you downloaded. Select the Test Bank, and then click **Open** to attach it. Finally, press **Submit** to import the Test Bank(s).

| Tests > Import Test                                                                                                    | 💿 Open               |                                                                                                    |                                      |                                      | ×      |            | Edit Mode is: ON    |
|----------------------------------------------------------------------------------------------------|----------------------|----------------------------------------------------------------------------------------------------|--------------------------------------|--------------------------------------|--------|------------|---------------------|
|                                                                                                    | ← → · ↑ ↓ > Thi      | s PC > Downloads > 🗸 🗸                                                                                            | ර් Search 🛙                          | Downloads                            | P      |            |                     |
| Test Import                                                                                                    | Organize 👻 New folde | r                                                                                                    |                                      |                                      | 0      |            |                     |
| Test Import adds an exported test to the set of tests. This is a use<br>and tests created with older versions of Blackboard Learn can b                     |                      | Name Name Nodule_1_Section_I_Quiz_i_i5a6c9347981a6cc5387d287178 Test_Bank_Chapter_01_63910B35D1EB430E8213112D3CC5 | Date modi<br>4/10/2018<br>4/5/2018 1 | 1.2.2.5                              | Size   | eated at o | ther organizations, |
|                                                                                                    | This PC              | Test_Bank_Chapter_01_AF6139430F9C40A5ACDAA760CF0           Test_Bank_Chapter_02_63910B35D1EB430E8213112D3CC5      | 11/15/201<br>4/5/2018 1              | Compressed (zipp<br>Compressed (zipp |        |            |                     |
| TEST IMPORT                                                                                                    | 🔿 Network            | TestBank.imscc                                                                                                    | 4/5/2018 1                           | IMSCC File                           |        |            |                     |
| Click <b>Browse</b> to locate a file to import.<br>Attach File Browse My Computer Browse<br>Click <b>Submit</b> to proceed. Click <b>Cancel</b> to go back. |                      | <                                                                                                    |                                      |                                      | >      |            | 3<br>ncel Submit    |
|                                                                                                    | File na              | ime: TestBank.imscc                                                                                               | All Files                            |                                      | ~<br>I | Ca         | Jubilit             |

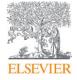

6. When you get the **Test Import Complete** message, click OK at the bottom of the screen to go back to the Tests page to begin building your test.

## Creating a Quiz in Blackboard using Imported Question Banks

1. You should now be on the Tests screen with a list of the Test Bank(s) you just uploaded. To start building a test, click **Build Test.** 

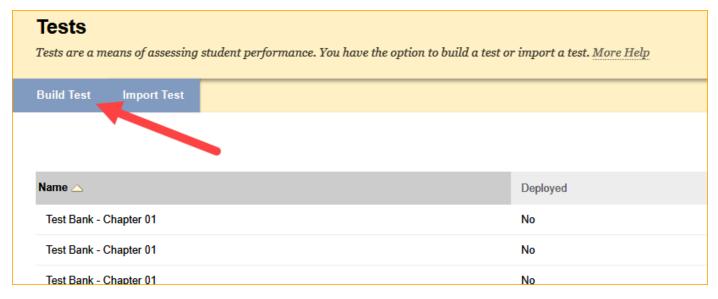

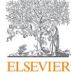

2. On the Test Information screen, give your Test a name, and optionally a Description and/or Instructions, then click Submit.

| Type a <b>Name</b> for the test. This is a required field. The name is the title text that appears in the content area. Use a descriptiv | e name to help users identify the test. More Help |               |
|----------------------------------------------------------------------------------------------------|---------------------------------------------------|---------------|
| * Indicates a required field.                                                                                                    |                                                   |               |
| EST INFORMATION                                                                                                    |                                                   |               |
| Name New Test 1 Description For the toolbar, press ALT+F10 (PC) or ALT+FN+F10 (Mac).                                                     |                                                   |               |
| <b>T</b> T <b>T</b> Arial <b>T</b> $(12pt)$ <b>T</b> $:=$ $:=$ $:=$ $:=$ $:=$ $:=$ $:=$ $:=$                                             |                                                   |               |
| Input Description Here                                                                                                    |                                                   |               |
| Path: p                                                                                                    | Words:3 //                                        |               |
| Instructions<br>For the toolbar, press ALT+F10 (PC) or ALT+FN+F10 (Mac).                                                                 |                                                   |               |
| <b>T T T</b> Arial <b>*</b> 3 (12pt) <b>* T</b> $\cdot$ $\vdots$ $=$ $\cdot$ $\vdots$ $=$ $\cdot$ $\varnothing$ $\iota$                  |                                                   |               |
| Input Instructions Here                                                                                                    |                                                   |               |
| Path: p                                                                                                    | Words:3                                           |               |
| Click Submit to proceed. Click Cancel to go back.                                                                                        |                                                   |               |
|                                                                                                    |                                                   | Cancel Submit |

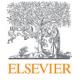

3. Click the **Reuse Question** dropdown, and select Find Questions.

|                |       | <b>New Test 1</b>   |                  |
|----------------|-------|---------------------|------------------|
| Create Questi  | on 🗸  | Reuse Question 🗸    | Upload Questions |
|                |       | Create Question Set |                  |
| Description    | Input | Create Random Block |                  |
| Instructions   | Input | Find Questions      |                  |
| Total Question | is O  |                     |                  |
| Total Points   | 0     |                     |                  |

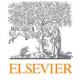

4. In the Find Questions box, expand the **Tests** section on the left, and choose the Test Banks you want to draw questions from. On the right side, select the questions you want to add to your test, and when you are finished, click **Submit**.

| Go Go                                                                                       |   | Summary<br>est Bank - Chapter 01 Test Bank - Chapter 02                                 |                    |        |        |                              |                |
|---------------------------------------------------------------------------------------------|---|-----------------------------------------------------------------------------------------|--------------------|--------|--------|------------------------------|----------------|
| rowse Criteria                                                                              | - |                                                                                         |                    |        | Displa | ying 1 to 25                 | of 33 iter     |
| View View Reset to Default                                                                  |   | uestion Display 🔗<br>de 👝 🎦 Copy selected questions 🔵 🚈 Link to orig                    | inal question      | S      |        | Page 1 of                    | 2 > >          |
| Tests                                                                                       | 6 | Question Text 🛆                                                                         | Question<br>Type   | Mode   | Points | Source<br>Name               | Source<br>Type |
| All Tests New Test 1 Test Bank - Chapter 01                                                 | ÷ | Question: The diabetic patient sees the podiatrist regularly to prevent development of  | Multiple<br>Choice | 🕒 Сору | 1      | Test Bank<br>- Chapter<br>02 | Test           |
| Test Bank - Chapter 01 Test Bank - Chapter 01 Test Bank - Chapter 01 Test Bank - Chapter 02 |   | Question: The nurse feels that an assigned duty is outside the scope of nursing practic | Multiple<br>Choice | 🕒 Сору | 1      | Test Bank<br>- Chapter<br>01 | Test           |
| Test Bank - Chapter 02<br>Test Bank - Chapter 02<br>Test Bank - Chapter 03                  | • | Question: The nurse is caring for a patient who suddenly becomes acutely short of breat | Multiple<br>Choice | 🕒 Сору | 1      | Test Bank<br>- Chapter<br>01 | Test           |
| Test Bank - Chapter 03<br>Test Bank - Chapter 03<br>Test Bank - Chapter 04                  | • | Question: The nurse is mandated by the state to complete 25 contact hours of nursing ed | Multiple<br>Choice | 🕒 Сору | 1      | Test Bank<br>- Chapter<br>01 | Test           |
| Test Bank - Chapter 04<br>Test Bank - Chapter 04<br>Test Bank - Chapter 05                  | • | Question: Using the Health Promotion Model while                                        | Multiple           | 🕒 Сору | 1      | Test Bank                    | Test           |

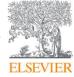

5. Back on the Test page, you can change the point value of the questions by selecting them, typing in the point value in the "Points" box, and clicking Update. When finished, click OK.

| Select: All None     Select by Type:     - Question Type - ▼       Delete     Points 5     Update   Show Question Details |           |
|----------------------------------------------------------------------------------------------------|-----------|
| I. Multiple Choice: Question: The nurse is caring for a patient who                                                       | Points: 5 |
| 2. Multiple Choice: Question: The nurse feels that an assigned duty                                                       | Points: 5 |
|                                                                                                    | Points: 5 |
|                                                                                                    | Points: 5 |
| Select: <u>All None</u> Select by Type: - Question Type - <b>v</b><br>Delete Points 5 Update Show Question Details        |           |

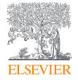

- 6. Click **Content** to get back to your Content page.
- 7. Click **Assessments**, and choose **Test** from the dropdown.

| Content 🗢       |                                                                                                   |         |                   |
|-----------------|---------------------------------------------------------------------------------------------------|---------|-------------------|
| Build Content 🗸 | Assessments 🗸                                                                                     | Tools 🗸 | Partner Content ∽ |
|                 | Test<br>Survey<br>Exercise<br>Self and Peer Assess<br>McGraw-Hill Assignn<br>Mobile Compatible Te | nent    |                   |

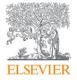

8. In the Add an Existing Test section, select the test you just created and hit Submit.

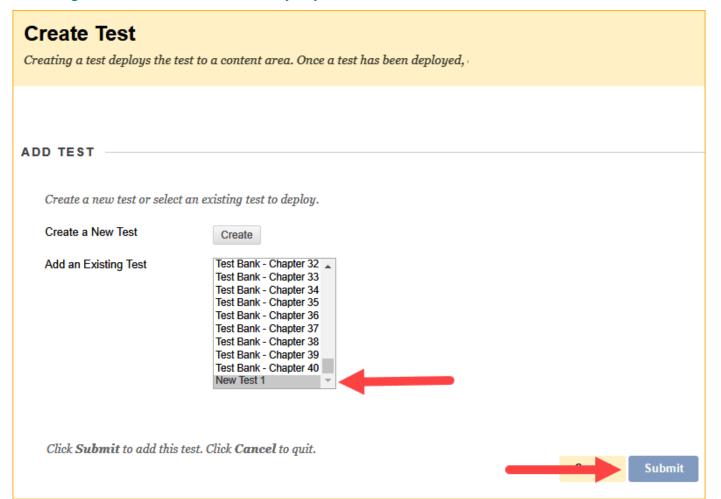

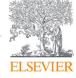

9. On the Test Options page, modify the options for the test as needed (including making the Link Available), and when you are finished click on **Submit**.

| те | TEST AVAILABILITY                                                                                                    |  |  |  |  |  |
|----|----------------------------------------------------------------------------------------------------|--|--|--|--|--|
|    |                                                                                                    |  |  |  |  |  |
|    |                                                                                                    |  |  |  |  |  |
|    | Make the link available                                                                                                    |  |  |  |  |  |
|    | Add a new announcement for this  Yes  No test                                                                                                    |  |  |  |  |  |
|    | <ul> <li>Multiple Attempts</li> <li>Allow Unlimited Attempts</li> <li>Number of Attempts</li> </ul>                                                        |  |  |  |  |  |
|    | Score attempts using Last Evaluated Attempt v                                                                                                    |  |  |  |  |  |
|    | Force Completion Once started, this test must be completed in one sitting.                                                                                 |  |  |  |  |  |
|    | <ul> <li>Set Timer</li> <li>Set expected completion time. Selecting this option also records completion time for this test.</li> <li>60 Minutes</li> </ul> |  |  |  |  |  |
|    | Click Submit to edit options for this test. Click Cancel to quit.                                                                                          |  |  |  |  |  |

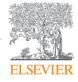

10. The test you created will now be available in the Content section of your course for students to take.

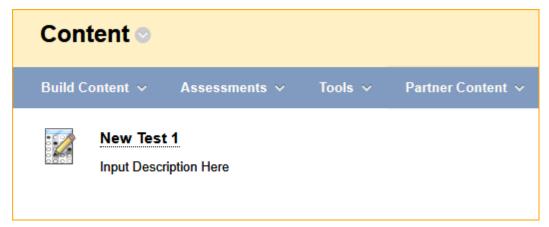

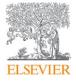

**Need Help?** Visit the Evolve Support Center at <u>evolvesupport.elsevier.com</u> ©2017 ELSEVIER. All rights reserved. 2017\_V1.00:Insert Title Here